## **Dell Precision 5680**

External Display Connection Guide

**Regulatory Model: P123F Regulatory Type: P123F001 May 2023 Rev. A00**

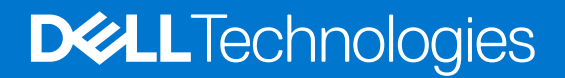

#### Notes, cautions, and warnings

**NOTE:** A NOTE indicates important information that helps you make better use of your product.

**CAUTION: A CAUTION indicates either potential damage to hardware or loss of data and tells you how to avoid the problem.**

**WARNING: A WARNING indicates a potential for property damage, personal injury, or death.**

© 2023 Dell Inc. or its subsidiaries. All rights reserved. Dell Technologies, Dell, and other trademarks are trademarks of Dell Inc. or its subsidiaries. Other trademarks may be trademarks of their respective owners.

# **Contents**

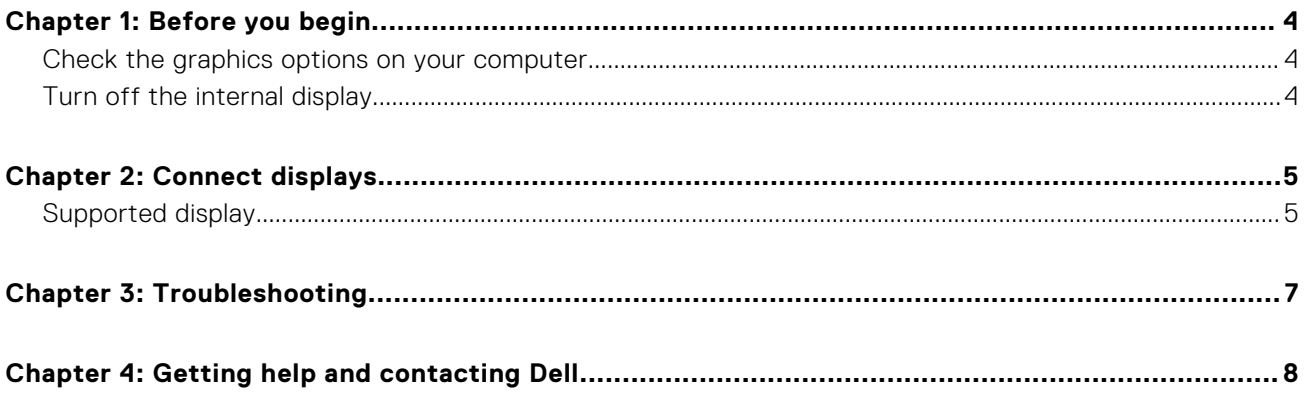

**1**

<span id="page-3-0"></span>You can connect up to four 4K external displays or one 8K display and above on your Precision 5680.

Total number of displays supported:

- Four 4K external displays: 2 ports
- One 8K

Before you begin, ensure that you:

Check the graphics options on your computer

## **Check the graphics options on your computer**

The number of external displays that are supported depends on the type of graphics card available on your computer:

- The integrated graphics card can support a maximum of 4 displays.
- The hybrid graphics card can support a maximum of 4 displays.

#### **NOTE:**

- Dell Docking Station—WD19DCs display behavior follows the host the Thunderbolt 4 (USB Type-C) port.
- The DP 1.4 port and MFDC (MFDP) Type-C port on the WD19DCs docking station cannot support dual monitors simultaneously.

For more information about the graphics card available on your computer, run Dell SupportAssist on your computer, or scan your hardware at [www.dell.com/support](https://www.dell.com/support).

The following are the graphic options that may be installed in your computer:

- $\bullet$  Intel Iris  $X^e$  Graphics (Integrated graphics)
- NVIDIA RTX A1000 6GB Laptop GPU
- **NVIDIA RTX 2000 Ada Generation Laptop GPU**
- **NVIDIA RTX 3500 Ada Generation Laptop GPU**
- NVIDIA RTX 4000 Ada Generation Laptop GPU
- **NVIDIA RTX 5000 Ada Generation Laptop GPU**
- NVIDIA GeForce RTX 4090 Laptop GPU

## **Turn off the internal display**

There may be instances where you may want to turn off the computer's internal display to connect more external displays.

You can turn off the LCD display of your computer by using the Intel HD Graphics Command Center.

To turn off the display:

- 1. In the Windows search bar, type **Intel Graphics Command Center** and press **<Enter>**.
- 2. Accept the **Intel Graphics Command Center** software licence agreement.
- 3. On the **Intel Graphics Command Center** window, click **Display**. The list of active displays is listed under the **Connected Displays** section.
- 4. Click the ellipsis (**...**) in the top-right corner of your primary display, then click **Extend > Display 2**.
- 5. Click the ellipsis (**...**) in the top-right corner of display 2, then click **Make Display Primary**.
- 6. Click the ellipsis (**...**) in the top-right corner of your computer's display, then click **Disable**.

# **Connect displays**

<span id="page-4-0"></span>Depending on the connectors available on your external display, you can connect the displays to the Thunderbolt 4 (USB Type-C) ports and HDMI port on your computer using:

- Thunderbolt 4 cables, adapters, or docking stations
- USB Type-C cables, adapters or docking stations
- HDMI cables or adapters

**(i)** NOTE: To experience the full resolution supported by your external displays, use appropriate cables. For examples, use DisplayPort or HDMI cables for 4K and above resolution.

## **Supported display**

#### **Table 1. Supported display via host display port under different modes**

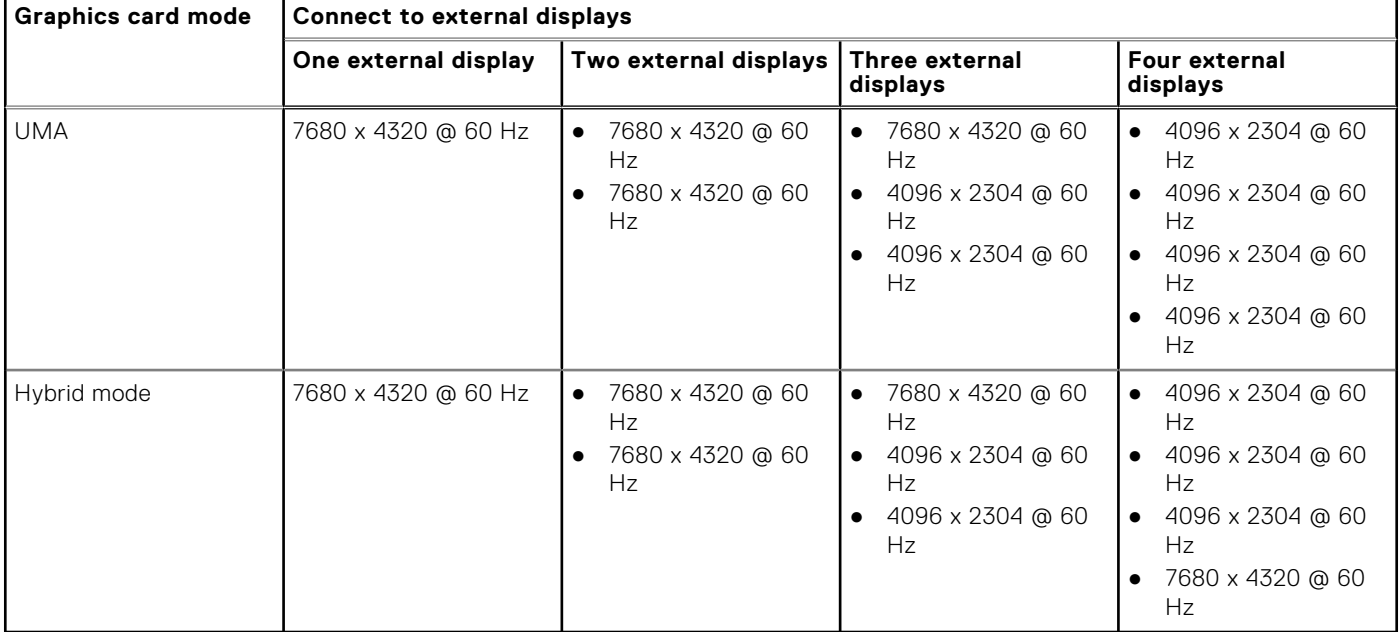

**NOTE:** Type-C (right side) is not available in pre-OS environment.

#### **Table 2. Supported display via docking station under Hybrid mode**

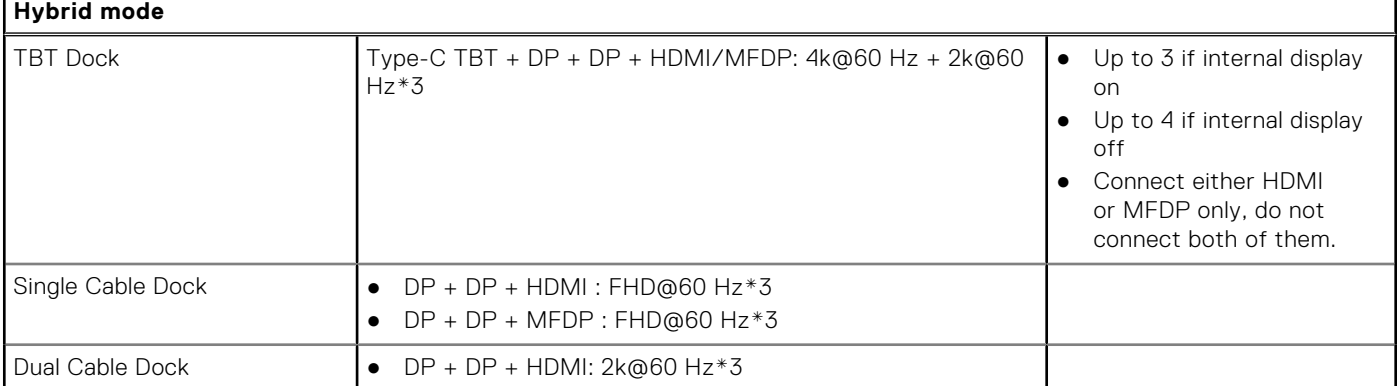

#### **Table 2. Supported display via docking station under Hybrid mode (continued)**

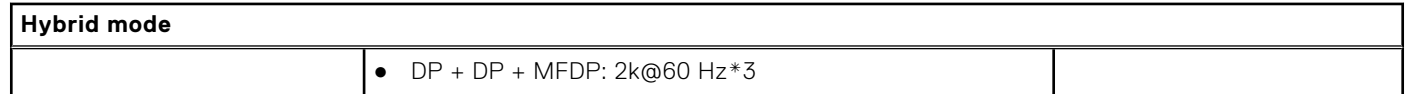

# **Troubleshooting**

#### <span id="page-6-0"></span>**Question**

When I connect an 8K display using the USB Type-C to DisplayPort adapter, the display resolution can reach to 8K, but refresh rate cannot reach to 60Hz.

#### **Workaround**

Connect the 8K display with the dual USB Type-C to DisplayPort adapter.

Connect the 8K display with dual cable WD19DCs dock dual DisplayPort or Host dual USB Type-C to DisplayPort adapter.

**4**

# **Getting help and contacting Dell**

## <span id="page-7-0"></span>Self-help resources

You can get information and help on Dell products and services using these self-help resources:

#### **Table 3. Self-help resources**

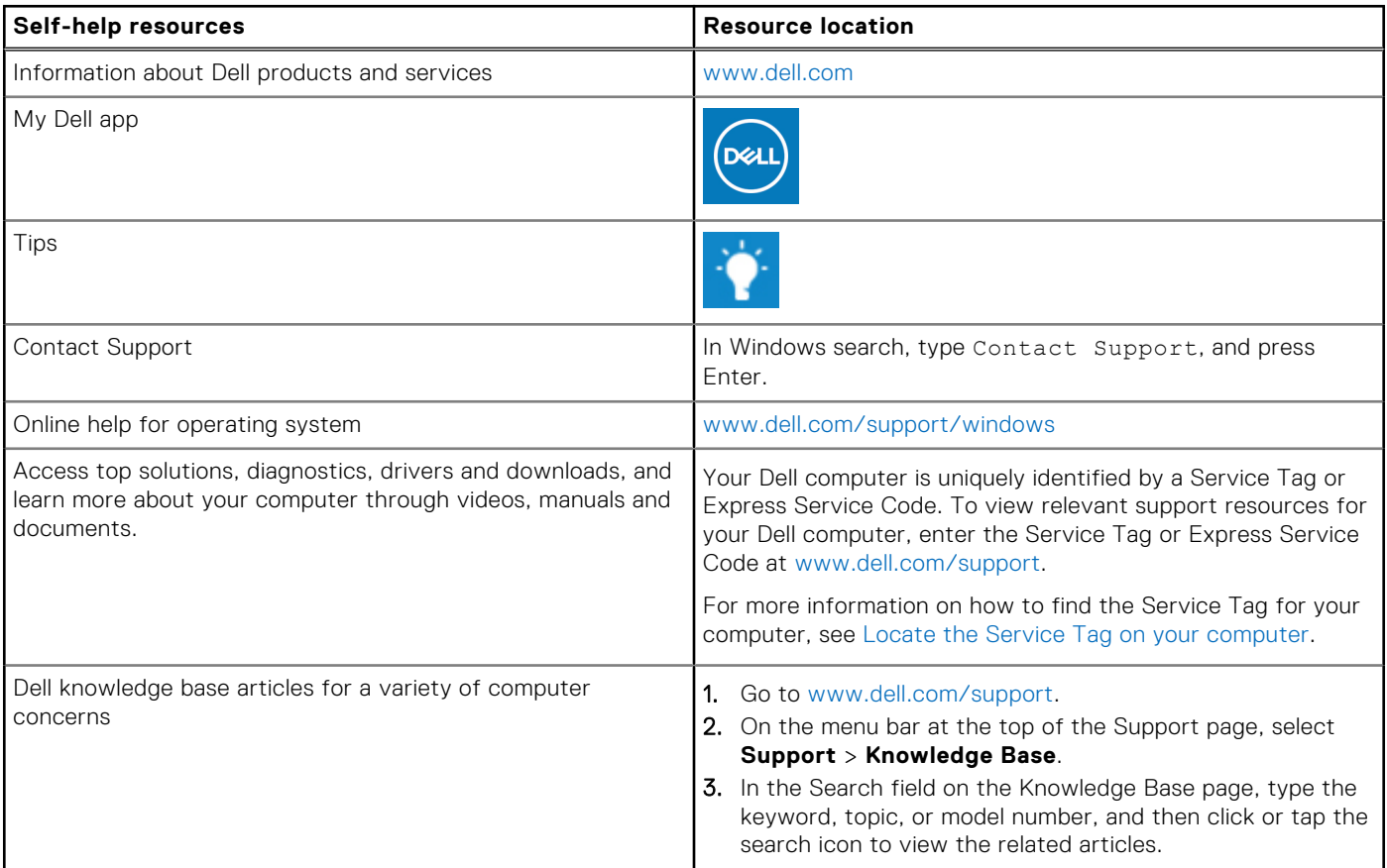

### Contacting Dell

To contact Dell for sales, technical support, or customer service issues, see [www.dell.com/contactdell](https://www.dell.com/contactdell).

**NOTE:** Availability varies by country/region and product, and some services may not be available in your country/region.

**(i)** NOTE: If you do not have an active Internet connection, you can find contact information about your purchase invoice, packing slip, bill, or Dell product catalog.